# **奄美市公共施設予約システム インターネット予約の手引き**

**1. ログイン方法**

(1) 以下 URL 及び QR または奄美市のホームページ上のリンクから「奄美市公共施設予 約システム」を開きます。

URL:[https://k2.p-kashikan.jp/amami-city/index.php](http://localhost/)

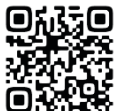

(2) システム画面右上の「利用登録」を押します。

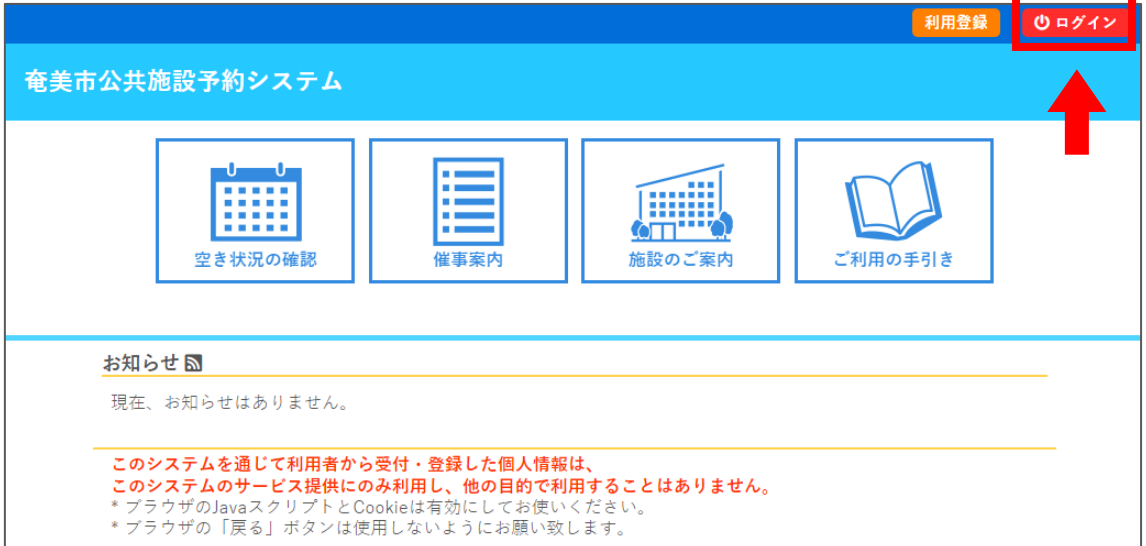

(3) メールアドレスとパスワードを入力して「ログイン」を押します。

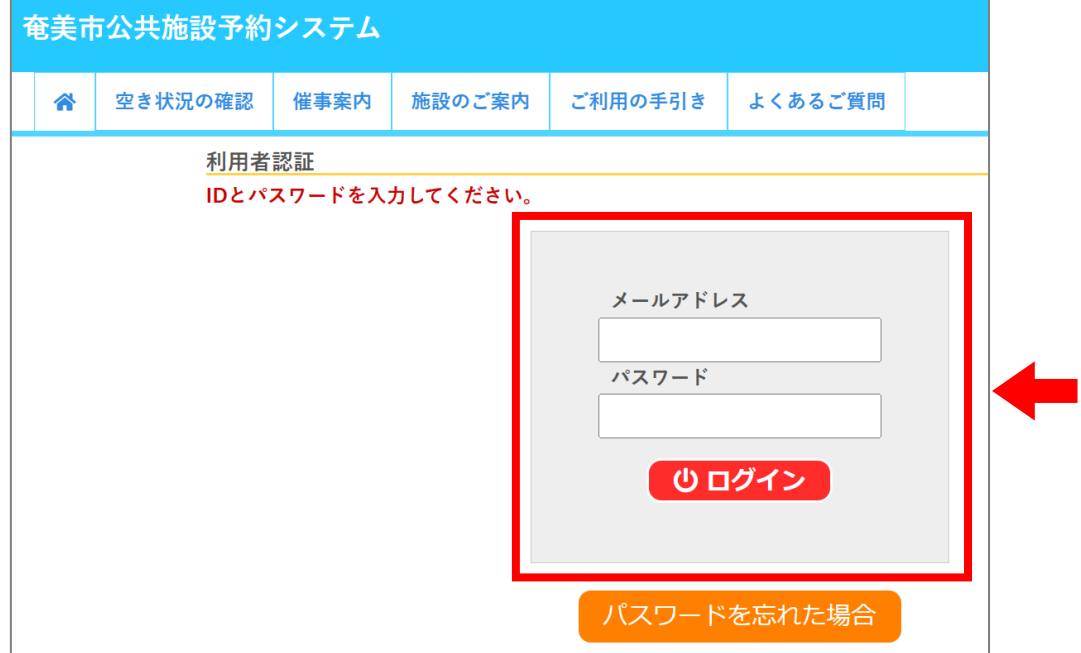

## 2. 空き状況の確認、予約方法

### (1) 「空き状況の確認」を押します。

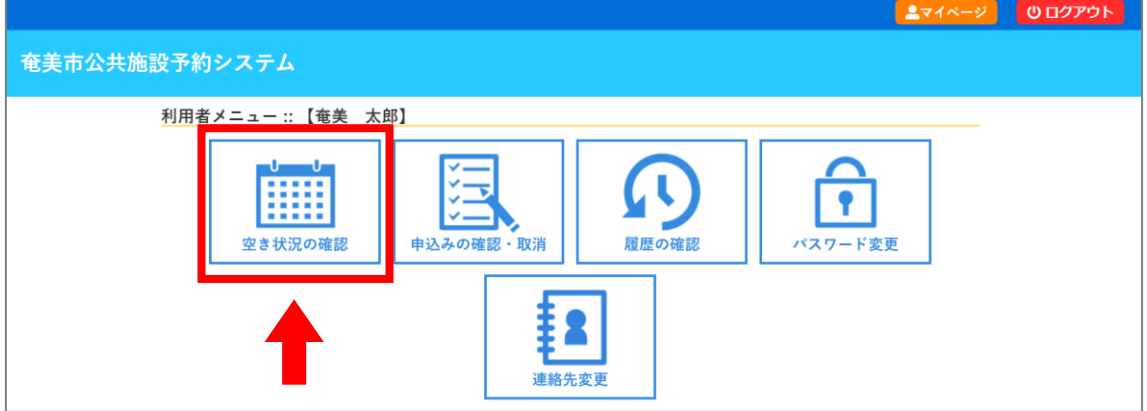

(2) 空き状況を確認したい日付と会館を選択します。

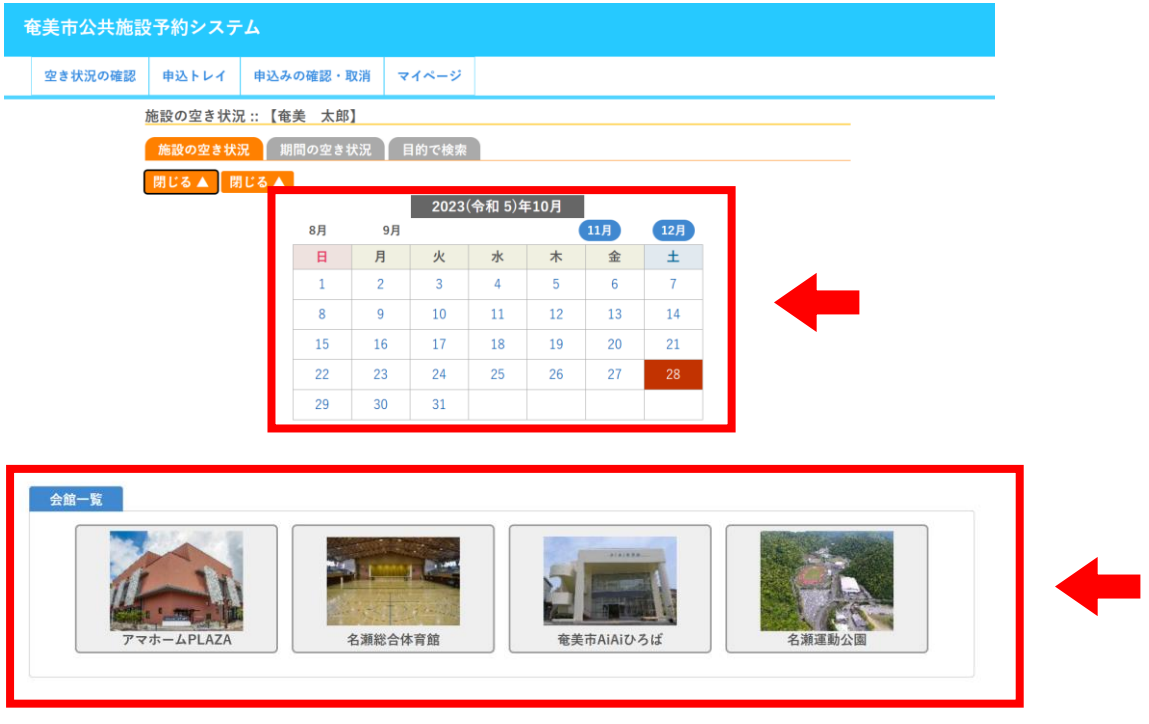

(3) 空きがあり、予約できる時間帯は、水色で「○」と表示されます。 予約する際は、予約する時間帯の「〇」を押し、赤色で「選択」と表示された状態で「申込 トレイに入れる」を押します。

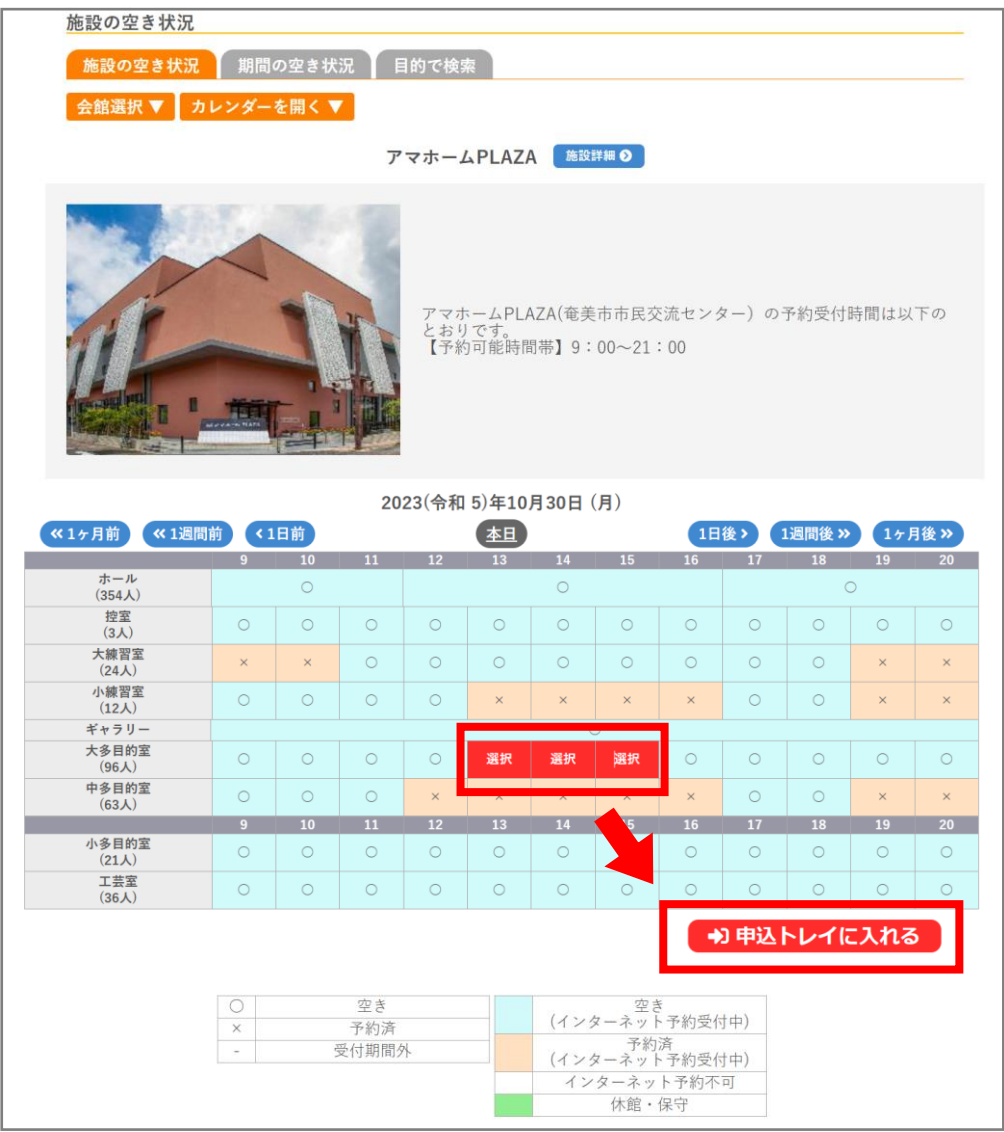

 ※会館によって、インターネット上で予約できる時間が違います。 予約ができない時間帯でも、空き状況の確認は可能です。

#### (4) 予約内容を入力していきます。

#### ① 「利用内容(例:イベント名や会議名など)」を入力し、情報入力を押します。

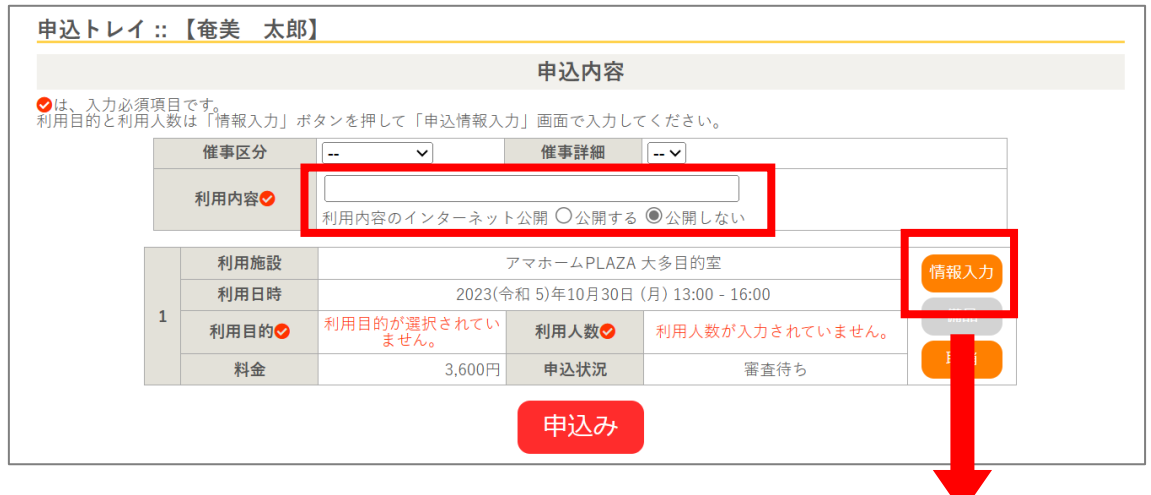

② 「利用人数」や「利用目的」等(会館によって異なる)を入力・選択し、「確定」を押します。

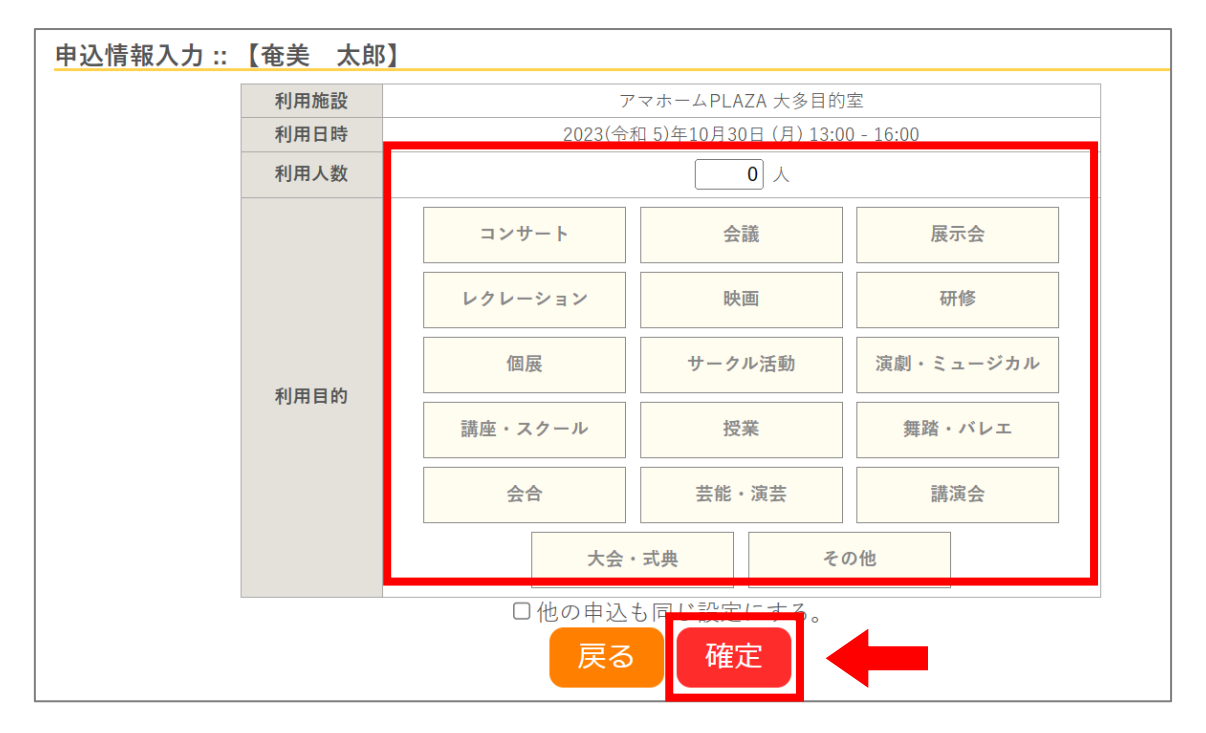

③ 予約内容を確認し、最後に「申込み」を押します。

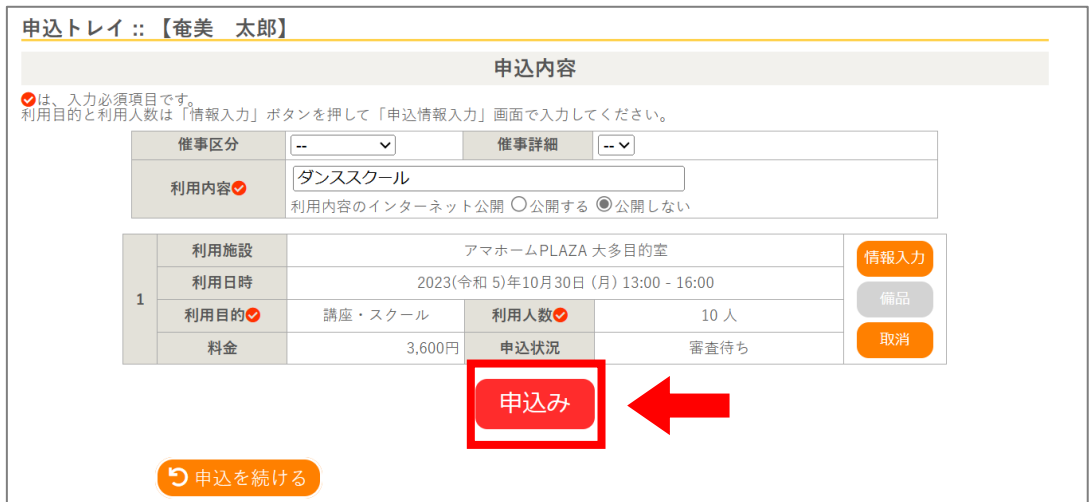

④ 予約申込が完了したことを確認します。

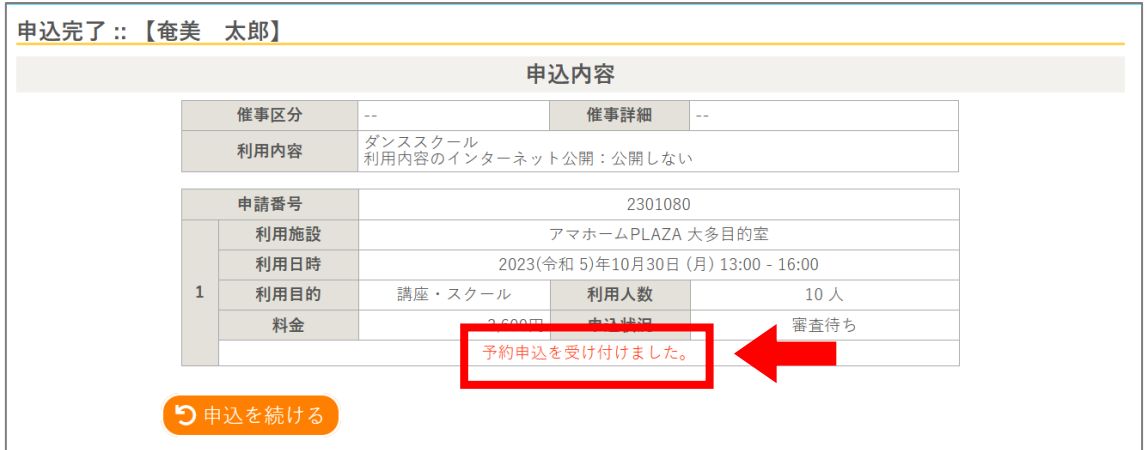

# (参考) 予約申込が完了すると、登録したメールアドレスに申込受付メールが届きます。 ※この時点では、まだ仮の予約申込であり、施設で審査後、予約完了となります。

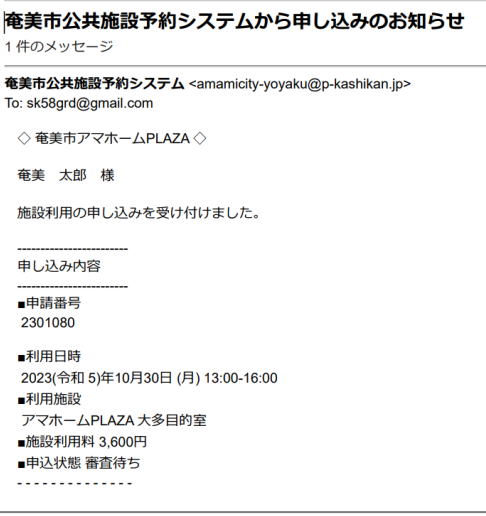

#### **3.申込状況の確認**

(1) マイページより「申込みの確認・取消」を押します。

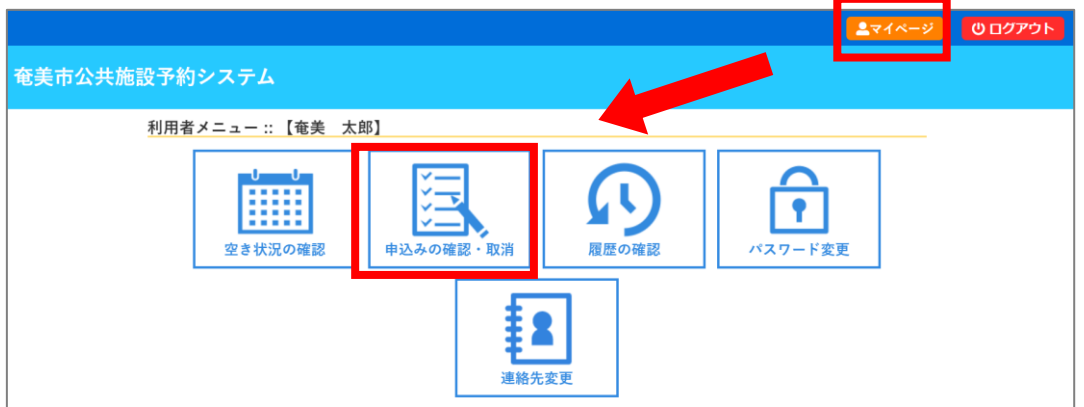

(2) 予約申込の一覧が表示されるので、確認したい予約内容の「内容詳細」を押します。

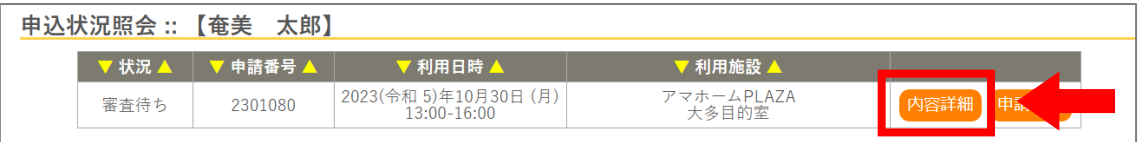

#### (3) 予約状態を確認します。

①仮押さえ = 施設の審査を待っている状態

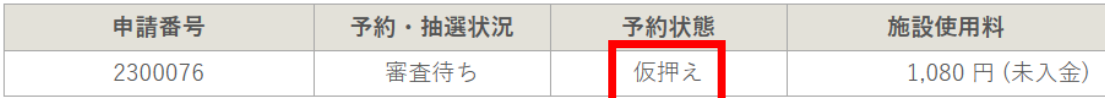

②仮予約 = 施設が予約内容を承認した状態

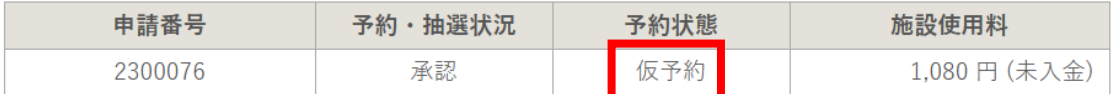

③本予約 = 施設使用料の支払いまで終えた状態

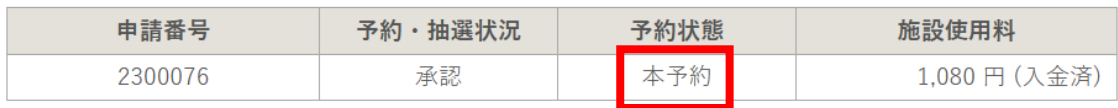